# Star TSP100 Ethernet (Windows)

This guide is for Windows till system only.

# Setting up the printer What's in the box? In the box find the following items: Star TSP Printer Power Supply IEC Cable (kettle lead) Ethernet cable Paper roll insert guide (to use 58mm rolls) Holder plate (for use with mounting plate purchased separately) Roll of 80mm paper, rubber feet (for mounting vertically)

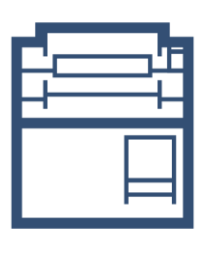

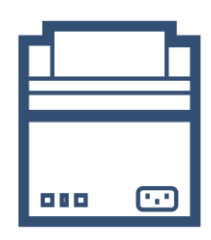

Front Back

#### Plugging in the printer

- 1. Plug the IEC cable (kettle lead) into the power supply and plug into a wall/plug socket
- 2. Plug the end of the power supply into the back of the Star TSP printer, in the port on the far right (pictured below)
- 3. Plug the cash drawer's cable into the black 'DK' port, next to the power port on the back of the Star TSP printer (the cash drawer will click when fully pushed into place)
- 4. Plug the ethernet cable into the ethernet port, , this port is on the far left
- 5. Plug the other end of the ethernet cable into your router

Note: Leave the printer turned Off, you will be prompted during the install steps when to turn it

on

## Installing the driver to your Windows till system

**Note: The driver installation is only required if you are using a Windows system.** We need to download and install the printer driver, **[click here](https://drivers.eposnowhq.com/tsp100_v750.zip)** 

Once downloaded you will need to extract the contents of the zip folder.

- 1. Select the file that was downloaded at the bottom left of the window
- 2. A window will appear containing the folder Select **Extract all** (pictured below)
- 3. On the following page Select **Extract** (The extracted contents will be shown in another pop up once the extraction has completed)
- 4. Double click on **Autorun** (pictured below) to start the installation wizard (this call also be displayed as Autorun.exe)

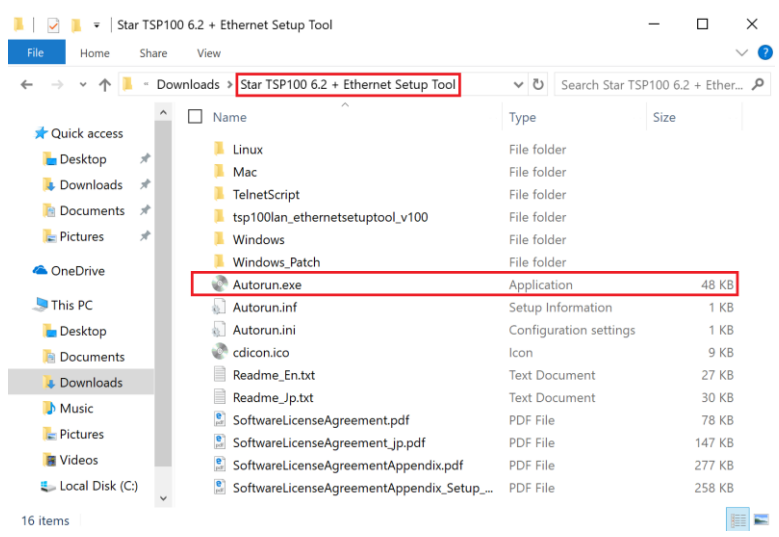

- 5. Select **Installation** and then **I Accept** (select Yes if a further prompt appears)
- 6. Select **Installation** and then **I Accept** (select Yes if a further prompt appears)

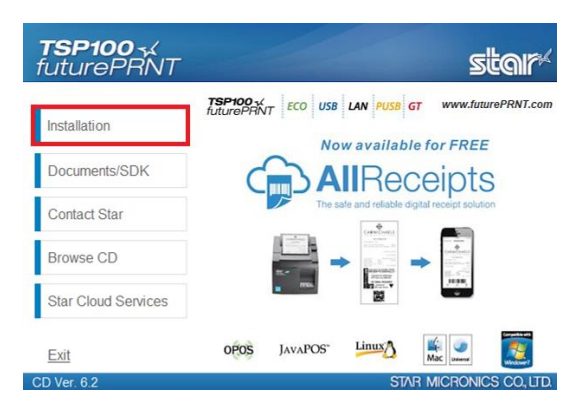

- 7. Once the Installshield opens follow the onscreen prompts, select **Next**  $\times$  3
- 8. Select Install
- 9. Select **Run** (if prompted)
- 10. Select Finish

Note: You can now switch the printer on.

#### Finding the printer's IP Address

After the Printer has been set up and turned on, there should be a solid blue light on the printer. If the light is flashing this indicates that the printer does not have a connection to the router. You will need to check the connections of the ethernet cable at both ends or restart your router.

Your printer makes finding the IP Address nice and easy, follow the steps below to identify what the printer's IP Address is:

- 1. Whilst the Printer is off, press and hold down the 'Feed' button
- 2. Whilst doing this, switch the printer back on
- 3. Wait a few moment for the blue ready light starts to flash (on the top of the printer)
- 4. A self test will print followed by a network configuration printout
- 5. It will tell you the IP Address, please make a note of this number

Note: Typically, your IP address will begin with 192.168, however, this can differ depending on the type of network setup you have.

#### Setting the IP Address to Static

From the Windows Desktop screen, follow the below steps:

- 1. Select the **Windows icon** at the bottom left corner of the screen
- 2. Select Google Chrome
- 3. Enter the IP Address (that you found earlier) into the URL bar along the top (including the dots, i.e "192.168.1.100")
- 4. Press **Enter / Go** a 'Web Configuration' page for the Printer will load
- 5. Log in by Selecting Login from the menu on the left-side of the settings screen
- 6. For the User Name use 'root'
- 7. For password use 'public' and then Select Log In (If after clicking Log In a confirmation box appears click **OK**)
- 8. Before you change the IP address you need to make a few other change, Select on **System Configuration** on the left-side of the settings screen
- 9. Change the Web Refresh Interval Time to 30
- 10. Make sure that #9100 Multi Session is set to **Enable**
- 11. Change the #9100 Data Timeout to 30
- 12. Make sure that Disconnect Message is set to **Enable**
- 13. Select on **Submit** to apply these changes to the printer

Next, change the IP Address for the printer by doing the following:

- 14. Select IP Parameters on the left-side of the settings screen
- 15. Select Static
- 16. Select **Submit** to apply these changes to the printer
- 17. Select **Save** to save any changes made to the printer
- 18. Make sure that Save>Configuration printing>Restart device is selected and then select **Execute.** After Execute has been selected, the new configuration should be applied to the printer. A printout will come out confirming that the IP Address is now set to static

Your printer will now work on your network.

#### Installing the Ethernet Setup Tool

From the Windows Desktop screen, follow the below steps:

- 1. Select the **Windows icon** at the bottom left corner of the screen
- 2. Locate and select the **StarMicronics Folder**
- 3. Select the **Ethernet Setup Tool** (Select Yes if a further prompt appears)

Once the Ethernet Setup Tool opens, follow the steps below::

- 4. Select **Search LAN for TSP100LAN** (after a few moments printer will appear)
- 5. Select the printer in the list
- 6. Select Add printer queue
- 7. Select Complete (a "Printer set-up is complete" message will be displayed confirming the printer has been added successfully)
- 8. Select **OK** to close this window

#### Adding to Windows Device & Printers

From the Windows Desktop screen, follow the below steps:

- 1. Right click on the **Windows Icon** (you can right click by holding down and releasing after a few seconds, the right click menu will appear)
- 2. Find and select **Control Panel**
- 3. Go to Devices & Printers
- 4. Right click (by pressing and holding down) on the printer you wish to use and select Printer Properties
- 5. In the resulting pop-up box check over the following sections:

Select the **Advanced** tab along the top of the pop-up box

- 1. Select Printing Defaults
- 2. On the following page Select the **Advanced** button (in the bottom right corner)
- 3. Change Paper Size to 72mm x Receipt (using the drop down)
- 4. Select OK and then OK again
- 5. Select the **Device Settings** tab and then change the FRICTION option to 72mm x Receipt (using the drop down)
- 6. Select Apply and then On

Note: Do not change the name of the printer as this will prevent the printer from printing.

#### Epos Now till app - Receipt Printing

To test the printer and cash drawer we need to make sure that the correct printer is selected within the Epos Now till app settings. Login to the till app and then follow the steps below starting from the Staff Login page:

- 1. Login to the till front
- 2. Select the **3 lines** in the top left corner
- 3. Select Settings
- 4. Select App Settings
- 5. Using the drop down box under the **Default Receipt Printer** section select the printer you previously added
- 6. Select Save
- 7. Select the **Back Arrow** (top left) to return to the till front
- 8. Select the **No Sale** (bottom right) option located under the transaction panel to test that the cash drawer fires (select a reason if prompted i.e. incorrect change), the cash drawer will fire; you can now close the cash drawer
- 9. Select the **Misc. Product** action button (bottom right) under the transaction panel
- 10. Select the + sign (top left), enter a product name i.e. test and enter 0.01p; the product will appear in the transaction panel (on the right)
- 11. Select pay and select cash as the tender

A test receipt will print and your cash drawer will fire; this completes your set up for receipt printing.

#### Order printing - Back Office steps

Before adding your printer as an order printer, you will need to ensure your categories in your **Back Office** are set to print to the correct order printer i.e. kitchen, bar front. For example: You may have a category named Food and you would like all products inside this food category to print to the kitchen printer. This food category will need to be set to print to the kitchen.

- 1. Head to your **Back Office** (Select the 3 lines in the top left corner > Admin > Back Office)
- 2. Select Categories
- 3. Select **Edit** on the category you would like to set to print
- 4. Scroll to the left until you see the **Order Printer / Display** tab, select the printer you would like the products inside this category to print to (using the drop down menu) i.e. kitchen, bar, front
- 5. Once chosen, scroll to the right and select **Update**
- 6. Repeat this process until all categories are set to the correct printer

#### Epos Now till app - Order printing

Login to the till app and then follow the steps below starting from the till front:

- 1. Login to the till front
- 2. Select the **3 lines** in the top left corner
- 3. Select Settings
- 4. Select App Settings
- 5. Select Add a Printer
- 6. Select Star TSP100 series
- 7. Enter the **IP Address** into IP Address field (including the dots, I.e "192.168.1.100") leave the 'Port' as 9100
- 8. Select **Print a Test Page** to test
- 9. Select Next
- 10. Toggle on **Print Orders** (top right corner)
- 11. When toggling on 'Print Orders', you will then see more drop down lists appear. Use the Order Location drop down to assign your 'Order Type' (this will correspond to what you have assigned to your categories within the **[Back Office](https://www.eposnowhq.com/Pages/BackOffice/CategoryList.aspx)**)
- 12. Press Done x2

### Epos Now till app - Testing order printing

You can now test this printer by processing an order, or paying the transaction off. Use products from categories with the relevant Order Type setup. Following the steps below:

- 1. Select product from the till front (this will be added into the transaction panel (on the right hand side)
- 2. Select Order/Layaway
- 3. Select Order Anyway